# Leitfaden my.treuhand-hannover.de

Dieser Leitfaden vermittelt Ihnen kurz und präzise die wichtigsten Funktionen. Dieser Leitfaden vermittelt Ihnen kurz und präzise die wichtigsten Funktionen. Sie erreichen das Portal über die URL: **my.treuhand-hannover.de.** Die erreichen das Portal über die URL: my.treuhand-hannover.de

Tipps zum effinzienten Scannen finden Sie auf: **treuhand-technik.de.** Tipps zum effinzienten Scannen finden Sie auf: treuhand-technik.de

### Dokumente Dieser Leitfaden vermittelt Ihnen kurz und präzise die wichtigsten Funktionen. **Dokumente** Die erreichen das Portal über die URL: my.treuhand-hannover.de

Mit dem Klick auf »Dokumente anschauen« können Sie auf alle »Dokumente« zugreifen oder Sie navigieren im Seitenmenü auf den Punkt »Dokumente«.

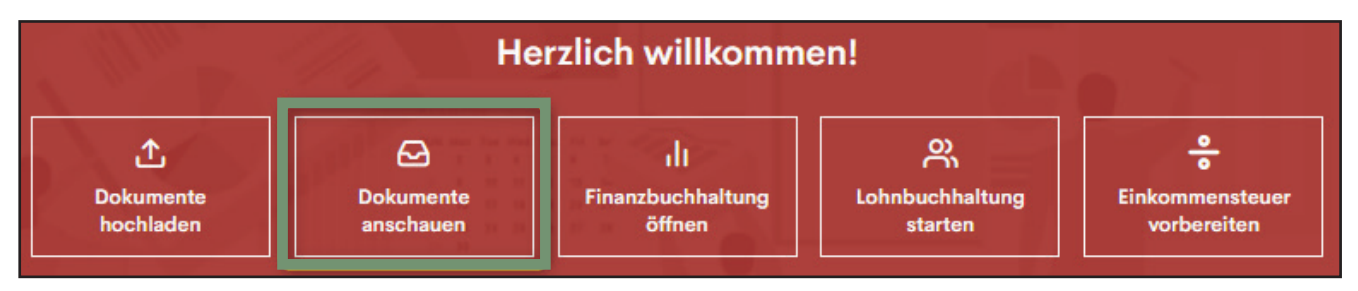

Es öffnet sich daraufhin die Dokumentenstruktur Ihres persönlichen Falles, der sich nach den verschiedensten Belegtypen Es öffnet sich daraufhin die Dokumentenstruktur Ihres persönlichen Falles, der sich nach den (Finanzbuchhaltung, Lohnbuchhaltung...) aufteilt. Diese Funktion bietet Ihnen die strukturierte Ablage Ihrer Dokumente an einem<br>Out shas langes Sushen Ort, ohne langes Suchen. verschiedensten Belegtypen (Finanzbuchhaltung, Lohnbuchhaltung…) aufteilt. Diese Funktion bietet (Finanzbuchhaltung, Lohnbuchhaltung...) aufteilt. Diese Funktion bietet Ihnen die strukturierte Ablage Ihrer Dokumente an ein

## Neue Dokumente **Neue Dokumente Neue Dokumente Neue Dokumente**

Über neue Dokumente werden Sie stets per E-Mail benachrichtigt. In der Ordnerstruktur selbst sind die ungeöffneten Belege mittels eines roten Punktes gekennzeichnet. So entgeht Ihnen kein neues Dokument, das für Sie bereitgestellt wird. Dokument, das für Sie bereitgestellt wird. Dokument, das für Sie bereitgestellt wird. Über neue Dokumente werden Sie stets per E-Mail benachrichtigt. In der Ordnerstruktur selbst sind die ungeöffneten Beleg

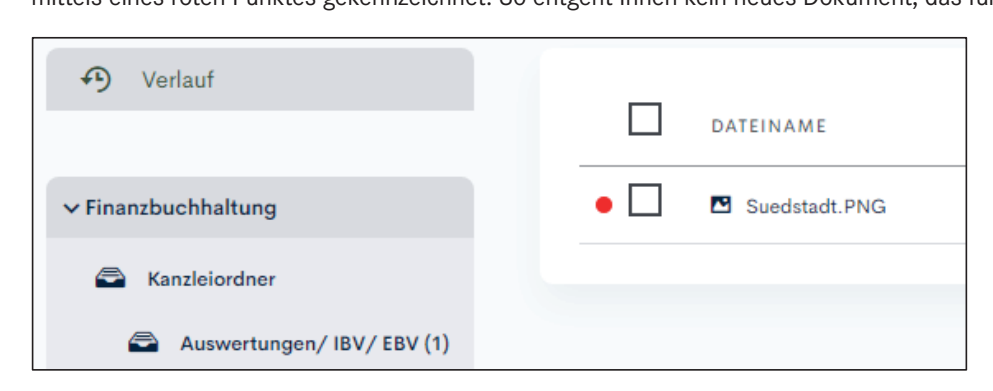

Wenn Sie alle neuen Belege auf einem Blick sehen möchten, können Sie den Filter hierfür oben rechts setzen:

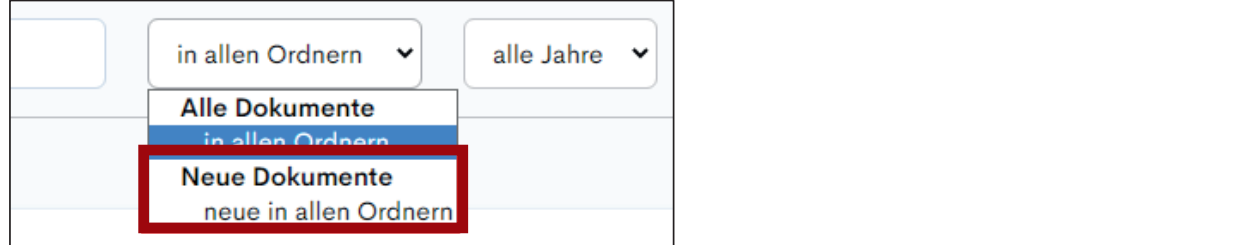

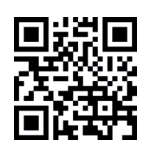

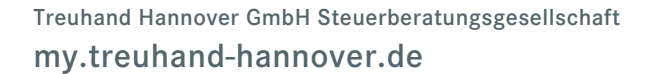

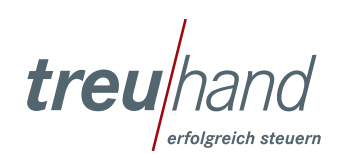

### Dokumente hochladen Um Belege für Ihren persönlichen Berater hochzuladen, bietet das Portal einen Assistenten, der Sie durch den gesamten Upload-Prozess führt. Sie finden diesen im Seitenmenü unter "Dokumente". Um Belege für Ihren persönlichen Berater hochzuladen, bietet das Portal einen Assistenten, der Sie einen Assi

Um Belege für Ihren persönlichen Berater hochzuladen, bietet das Portal einen Assistenten, der Sie durch den gesamten Upload-Prozess führt. Sie finden diesen im Seitenmenü unter »Dokumente«. durch den gesamten Upload-Prozess führt. Sie finden diesen im Seitenmenü unter "Dokumente".

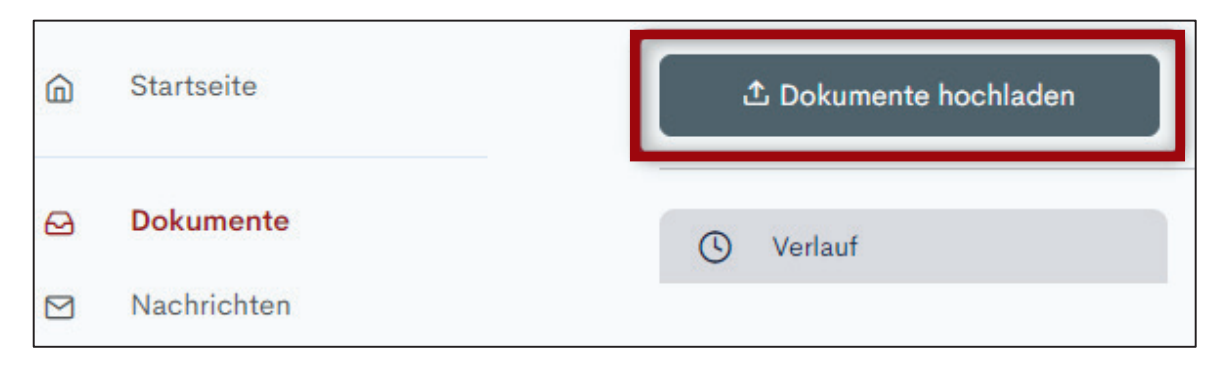

Sollten Sie noch Informationen oder Anmerkungen zum hochgeladenen Dokument an Ihren Ansprechpartner übermitteln Sollten Sie noch Informationen oder Anmerkungen zum hochgeladenen Dokument an Ihren wollen, haben Sie im vorletzten Schritt die Möglichkeit, noch eine Nachricht für Ihren Ansprechpartner direkt zum Dokument zu verfassen:  $\frac{1}{2}$ ansprechen wollen, haben Sie im vorletzten Sie im vorletzten Sie im vorletzten Schritt die Möglichkeit, noch eine Möglichkeit, noch eine Schritt die Möglichkeit, noch eine Sie im vorletzten Schritt die Möglichkeit, noch ei

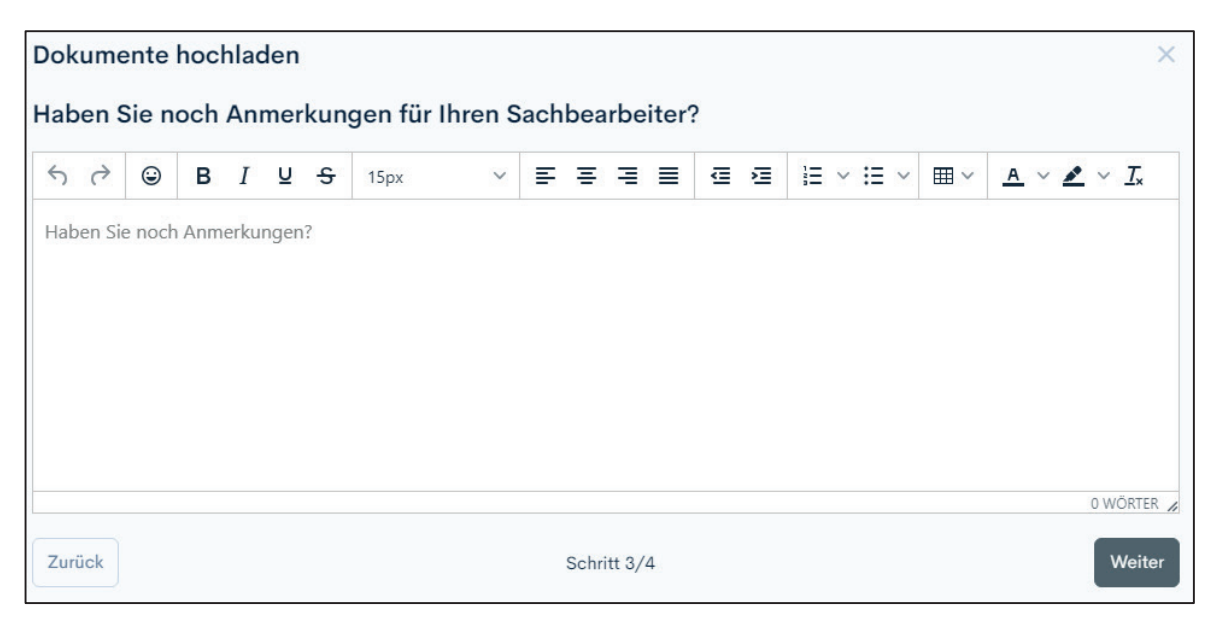

#### Aufgaben Der Aufgabenbereich bietet Ihnen die Möglichkeit gemeinsam mit Ihrem Sachbearbeiter Termine und Friedrich immer immer immer in Blick zur Verfügung steht. Die einem zentralen Ort zur Verfügung steht. Die der Aufgaben<br>Bietet Ihnen die Möglichkeit gemeinsam mit Ihrem Sachbearbeiter Terminen und Sachbearbeiter Terminen und der S

Der Aufgabenbereich bietet Ihnen die Möglichkeit, gemeinsam mit Ihrem Sachbearbeiter Termine und Fristen immer im Blick zu behalten, da alles an einem zentralen Ort zur Verfügung steht. Die Aufgaben werden Ihnen auf der Startseite angezeigt. Sie können auch auf alle Aufgaben links im Navigationsbaum unter dem Punkt »Aufgaben« zugreifen.

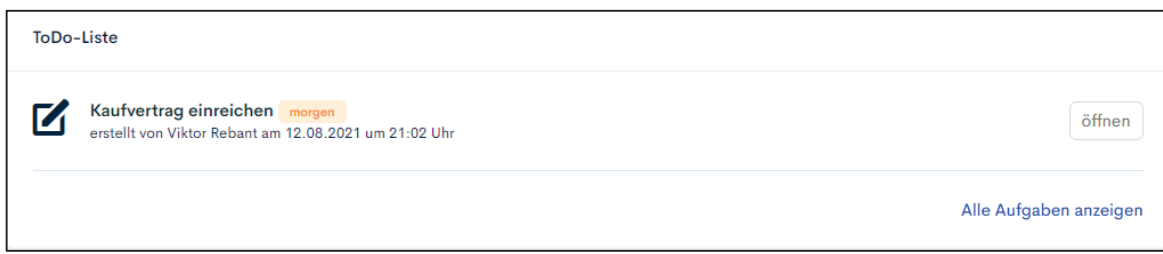

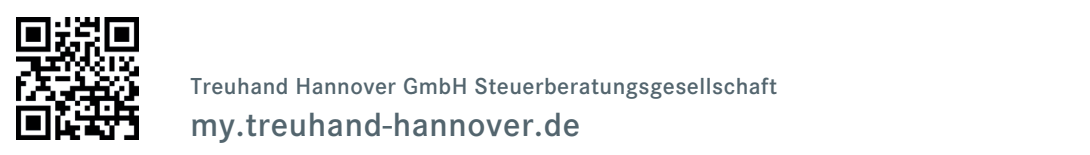

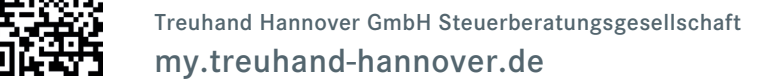

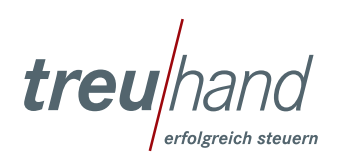

### ${\sf Lohnbuchhaltung}$

Sie können im Bereich der Lohnbuchhaltung Informationen für Ihren Lohnsachbearbeiter zu einzelnen Mitarbeitern festhalten und übermitteln.

### Laufende Sachverhalte

Über »Sachverhalt hinzufügen« können Sie beispielsweise Krankmeldungen, Änderungen des Gehalts oder ähnliches persoober »Sachverhalt hinzufügen« Konnen sie beispielsweise Krankmeldungen, Anderungen des Genalts oder amiliches perso<br>nenbezogen erfassen und den jeweiligen Beleg (zum Beispiel Krankmeldung) hinzufügen. Auch hier bietet das teil, dass Ihre Notizen und Informationen zu Ihren Mitarbeitern an einem Ort gesammelt einzusehen und zu übermitteln sind. Ort gesammelt einzusehen und zu übermitteln sind. personenbezogen erfassen und den jeweiligen erfassen und den jeweiligen Beleg (z.B. Krankmeldung) hinzufügen.<br>Auch hierarchiefen beleg (z.B. Krankmeldung) hinzufügen. Auch hierarchiefen auch hierarchiefen bezeichnet der

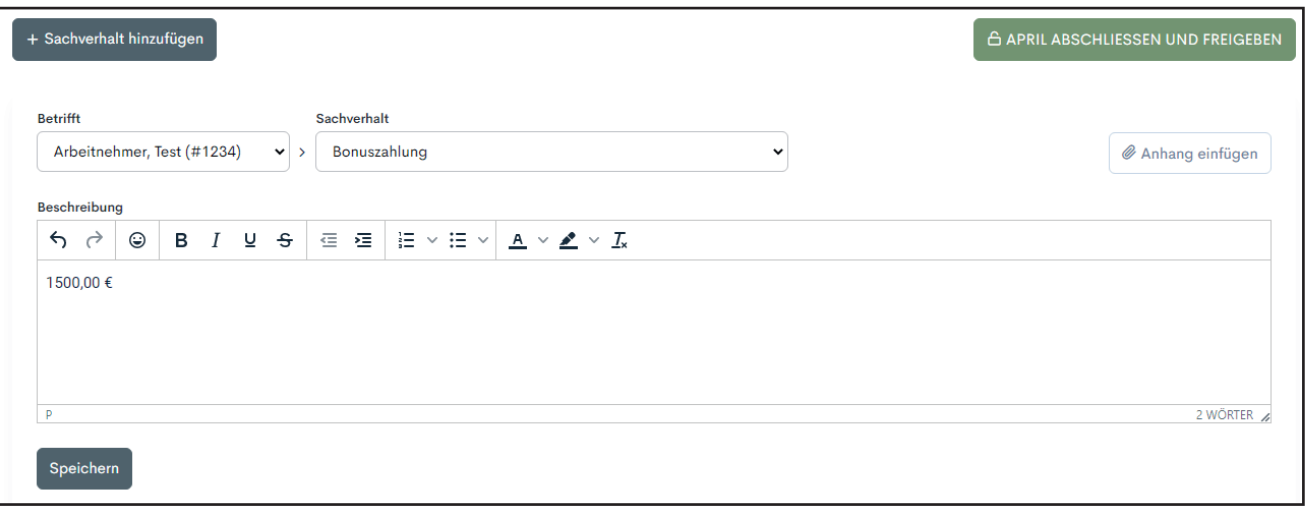

### Neue Arbeitnehmer

ivede Arbertrierinner<br>Über den Menü-Reiter Arbeitnehmer – Schaltfläche »Arbeitnehmer hinzufügen« können Sie darüber hinaus bestehende Arbeitnehmer erfassen oder den Assistenten zum Ausfüllen eines Personalfragebogens starten.

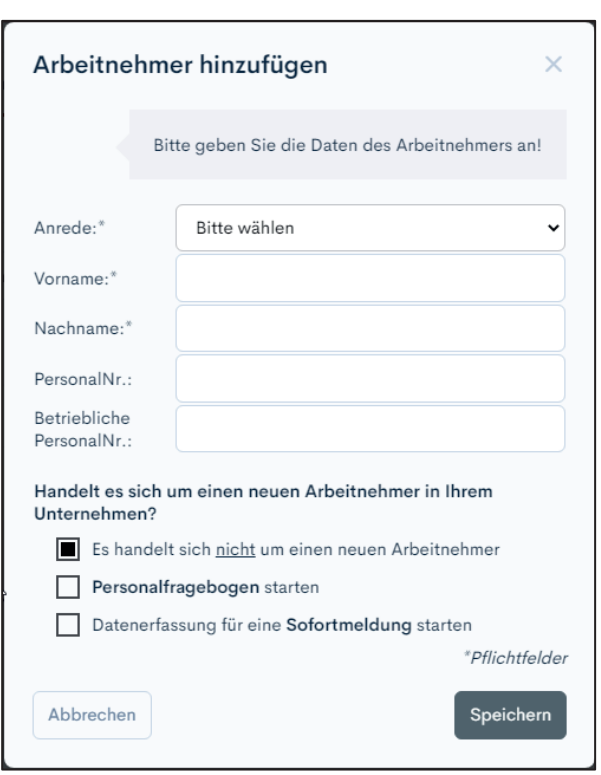

![](_page_2_Picture_8.jpeg)

![](_page_2_Picture_9.jpeg)

### Mitteilungsfunktion **Chat-Funktion**

Über die Mitteilungsfunktion können Sie mit Ihren Ansprechpartnern kommunizieren. Sie finden die Funktion direkt auf uber die Mittenungsfunktion konnen sie mit ihren Ansprechparthern kommunizieren. Sie imden die Funktion direkt auf<br>der Startseite. Über die Zuordnung des jeweiligen Bereiches »Finanzbuchhaltung, Lohnbuchhaltung…« wird Ihr Ansprechpartner über die Nachricht informiert. Über die Chat-Funktion können Sie mit Ihren Ansprechpartnern kommunizieren. Sie finden die

![](_page_3_Picture_2.jpeg)

### **Verlauf** Bleiben Sie immer auf dem Laufendem über den **Verlauf** und verpassen Sie keine Aktivitäten

Bleiben Sie immer auf dem Laufenden über den Verlauf und verpassen Sie keine Aktivitäten innerhalb my.treuhand. Der Verlauf befindet sich direkt auf der Startseite ganz unten.

![](_page_3_Picture_81.jpeg)

![](_page_3_Picture_6.jpeg)

![](_page_3_Picture_7.jpeg)

![](_page_3_Picture_8.jpeg)